# 口座開設 マニュアル

# モバイル版

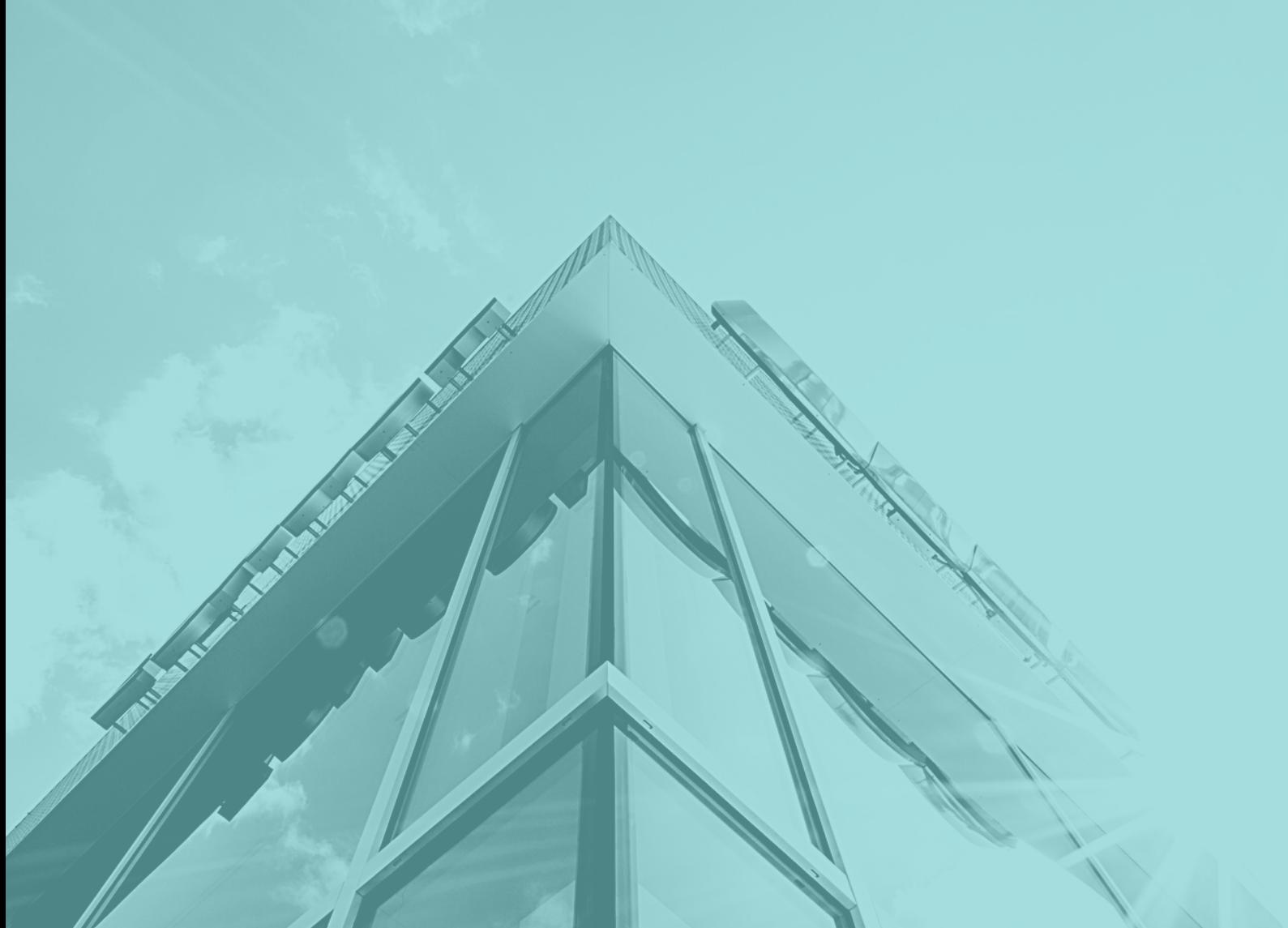

 $\bullet\bullet\bullet\bullet\bullet$ 

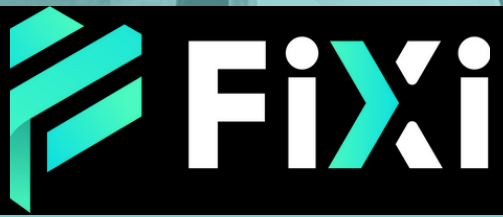

©Prex Markets Limited

## 目次

### <span id="page-1-0"></span>デモ口座開設

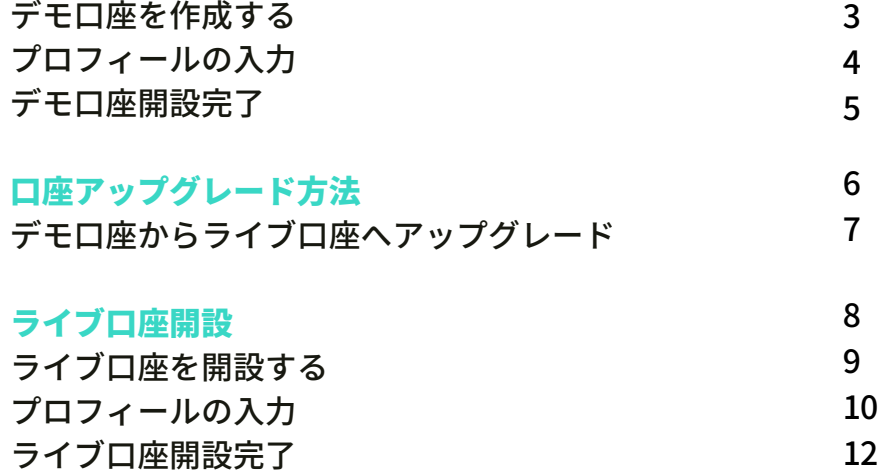

<span id="page-2-0"></span>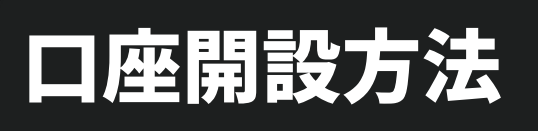

デモ口座を作成する

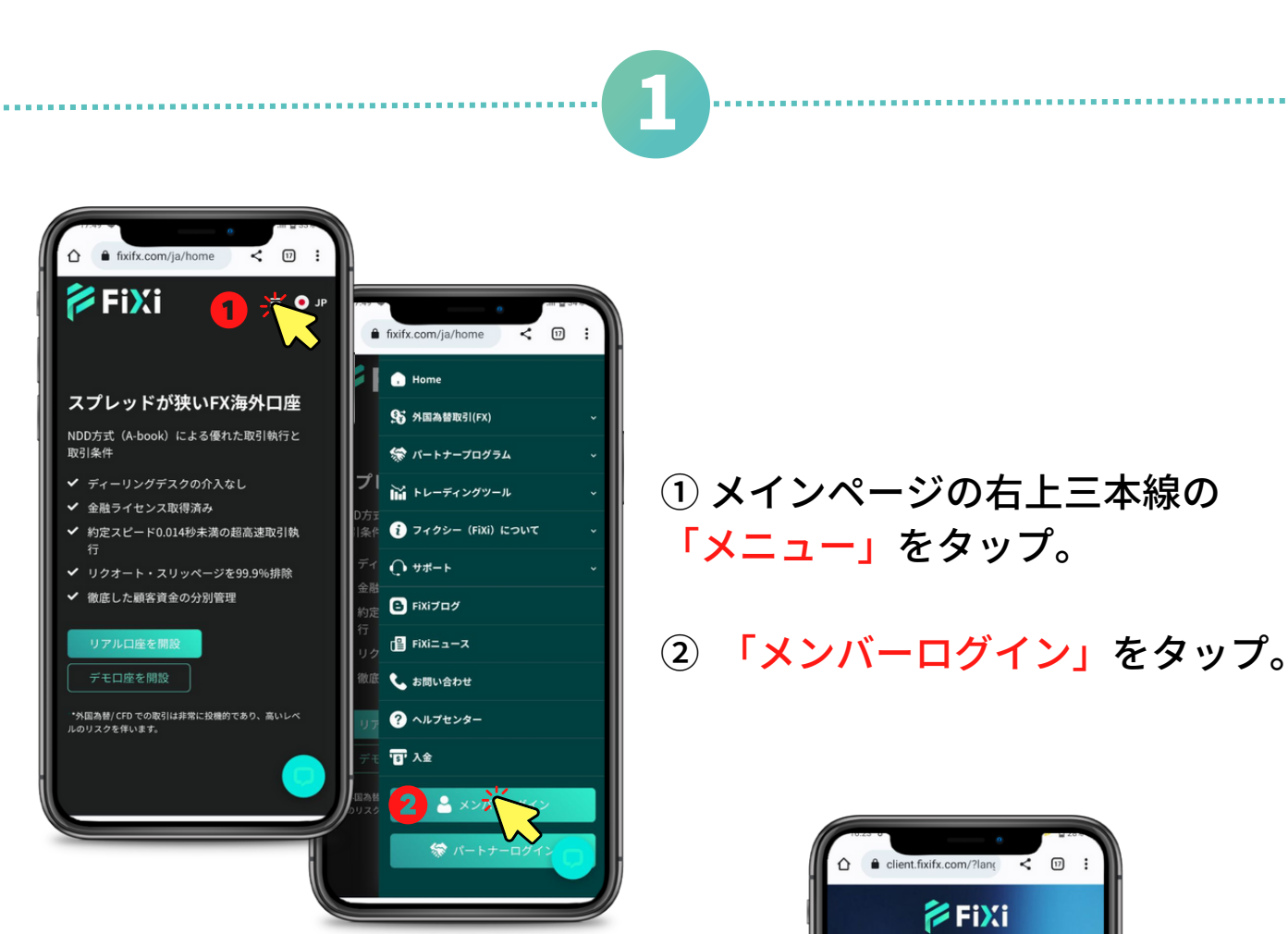

### ①「デモ口座解説」をタップ。

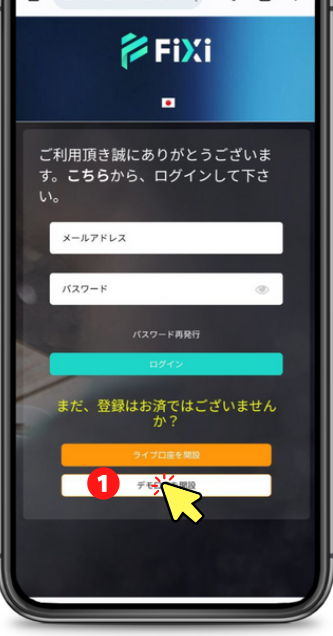

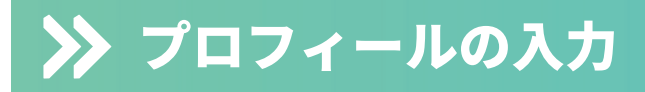

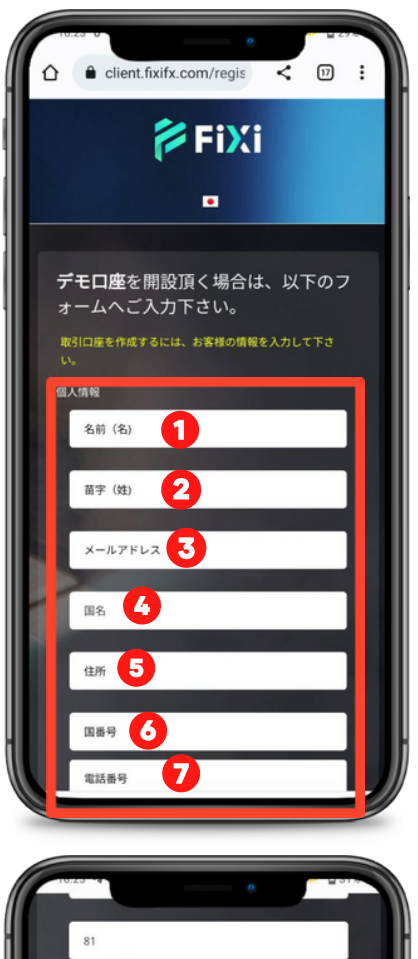

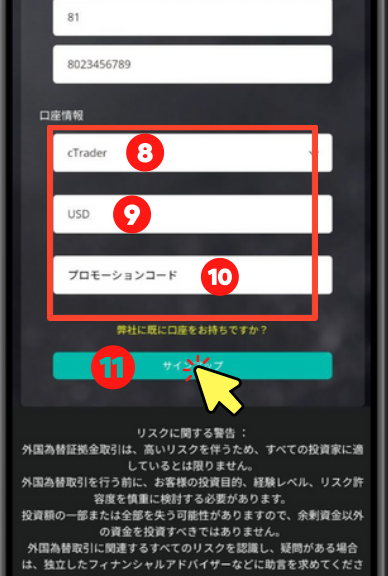

## プロフィールの入力情報

- お名前を(英語で)入力してください。
- 苗字を(英語で)入力してください。
- メールアドレスを入力してください。
- 国を選択。
- 住所を(英語で)入力してください。
- 「+81(日本の国番号)」を入力してくださ  $U<sub>o</sub>$

 電話番号を入力してください。 電話番号が 、 0から始まる場合は、最初の0を 除いた状態で入力してください。

プラットフォームを選択してください。

通貨を選択してください。

 プロモーションコードがございましたら、入 力してください。

「サインアップ」をタップ。

[目次に戻る](#page-1-0)

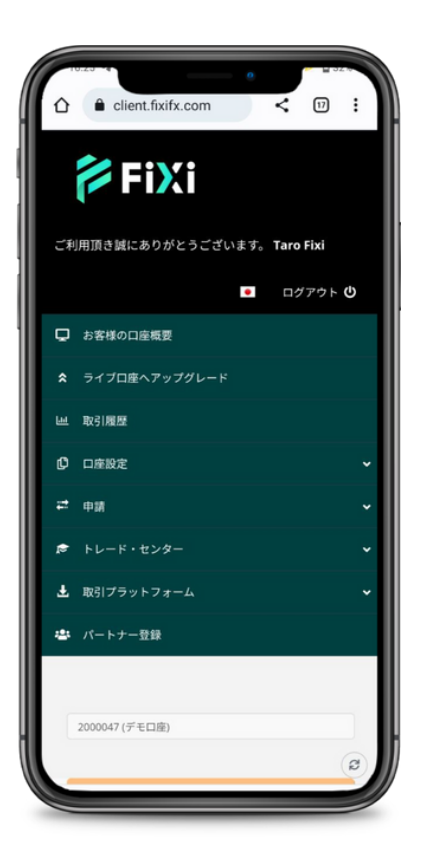

左の画面が表示されましたら、デモ登録の完了で す。 デモ口座からライブ口座へのアップグレード方法 は次のページのご参照ください。

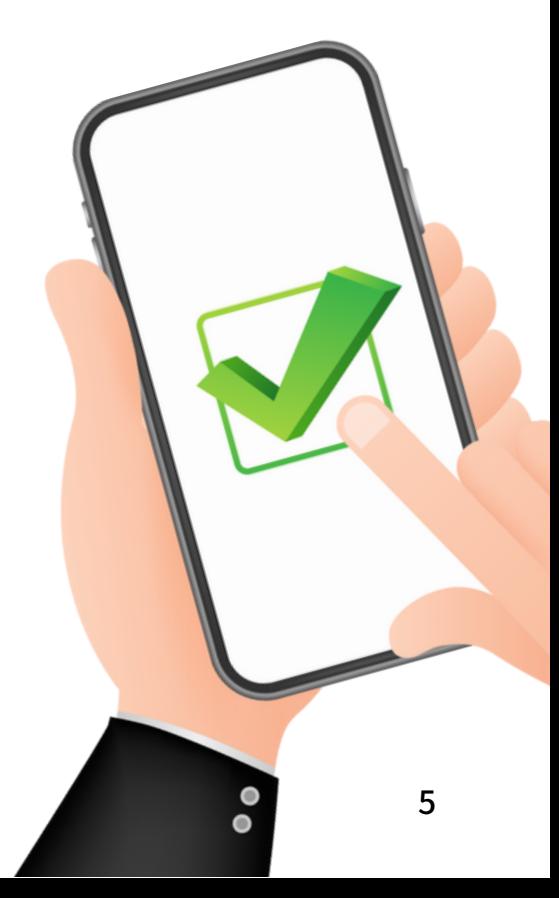

[目次に戻る](#page-1-0)

## デモ口座アップグレード方法

## デモ口座からライブ口座へアップグレード

1

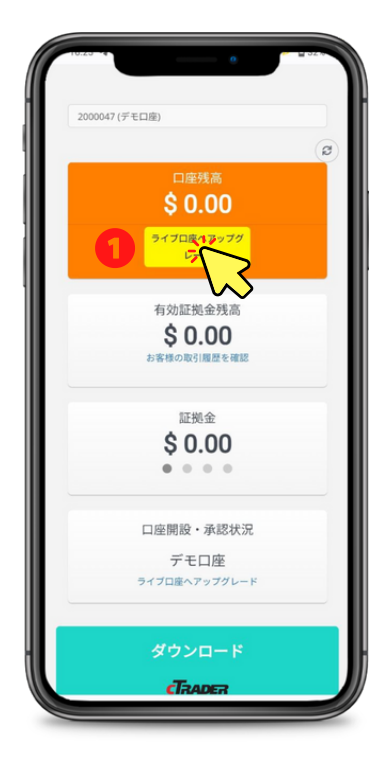

① メインページの「ライブ口座へアップ グレード」をタップ。

① ライブ口座を選択。

② 通貨を選択。

③ パスワードの設定を行ってく ださい。

※パスワードは大切に保管をお 願い致します。

④ 「口座を作成」をクリック。

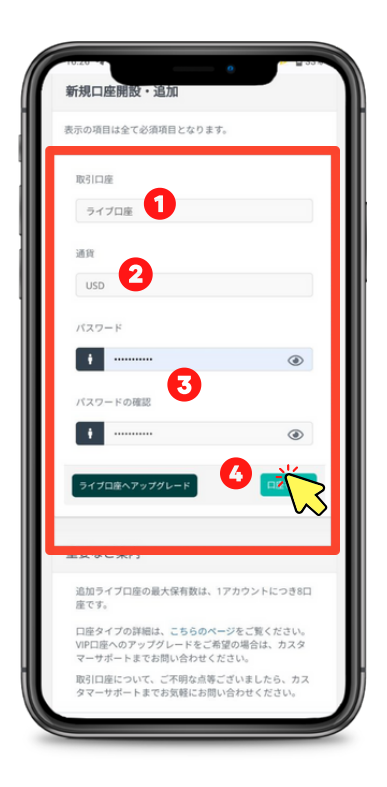

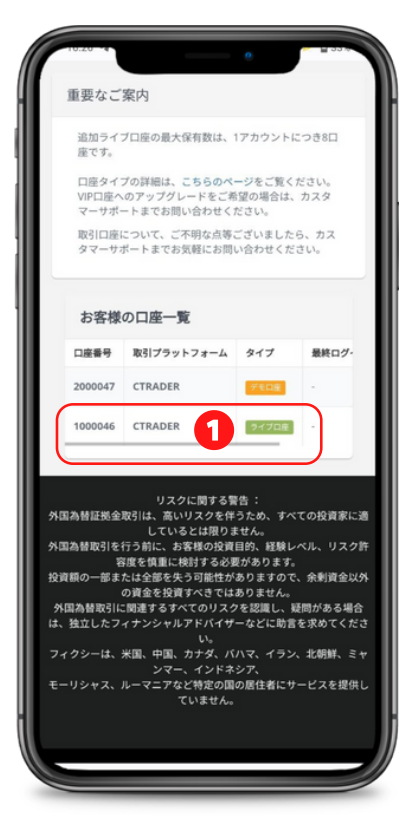

①画面を一番下までスクロールし、タイプの項目 に「ライブ口座」が表示されましたら、ライブ口 座へのアップグレード完了です。

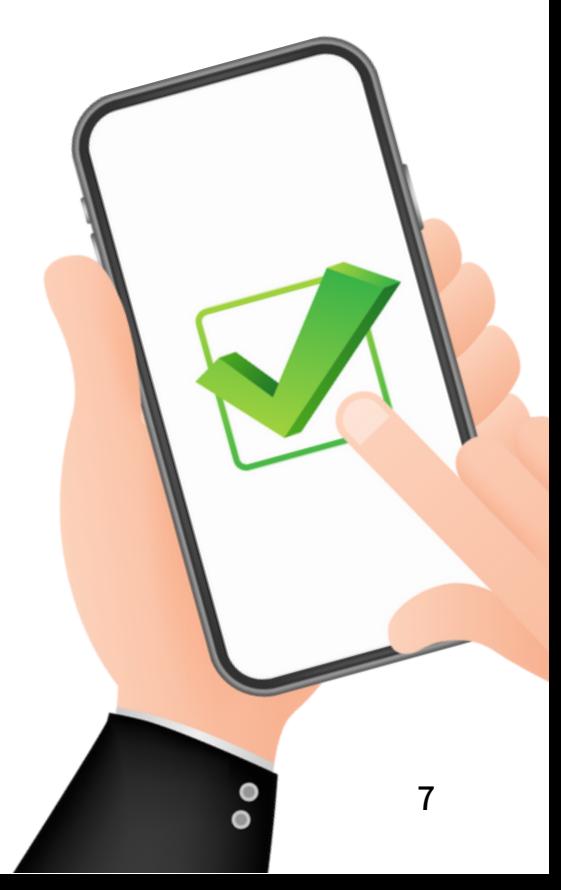

[目次に戻る](#page-1-0)

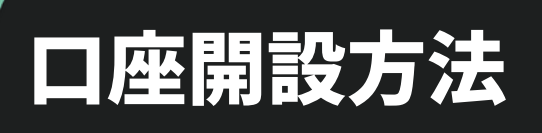

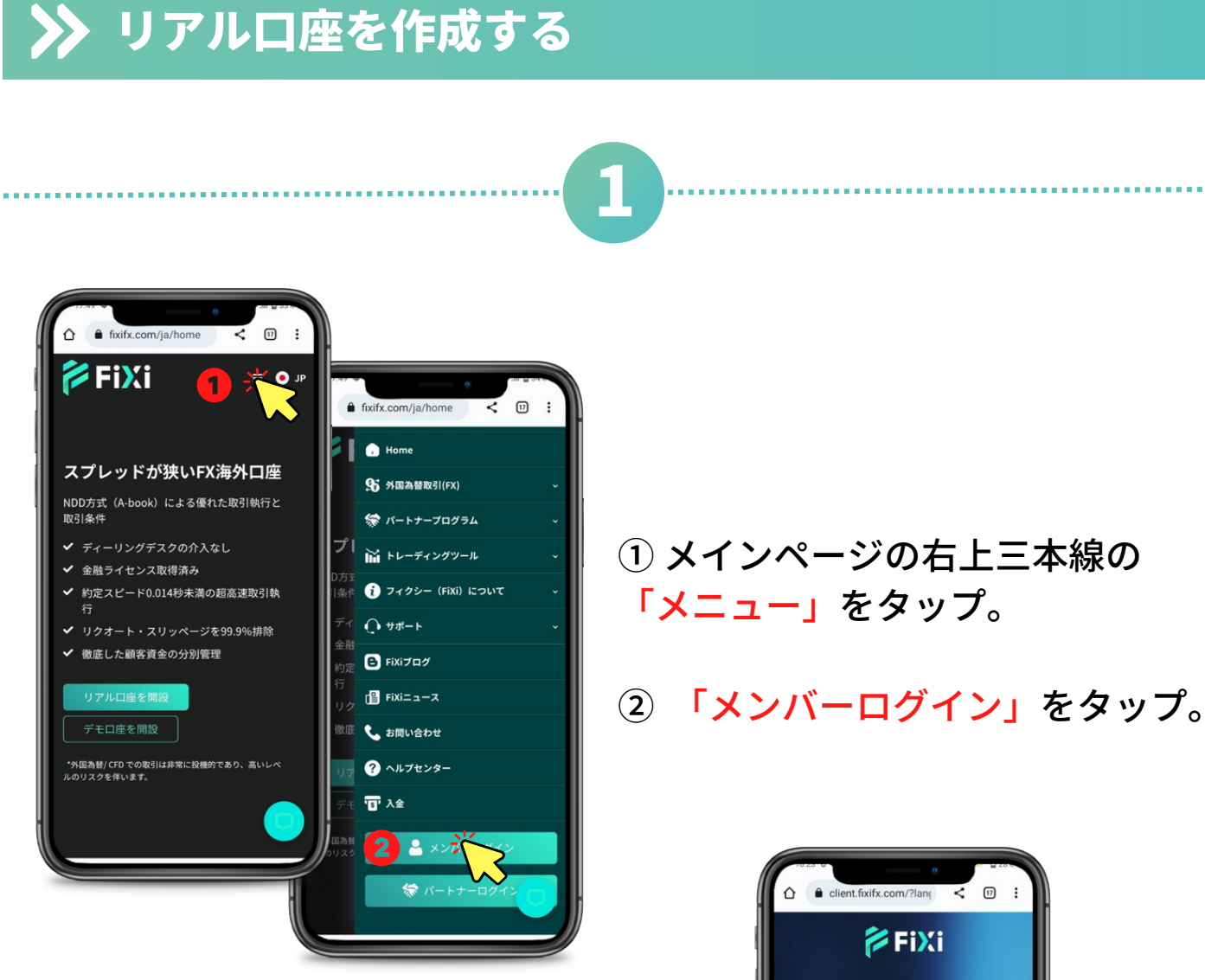

## ①「ライブ口座開設」をタップ。

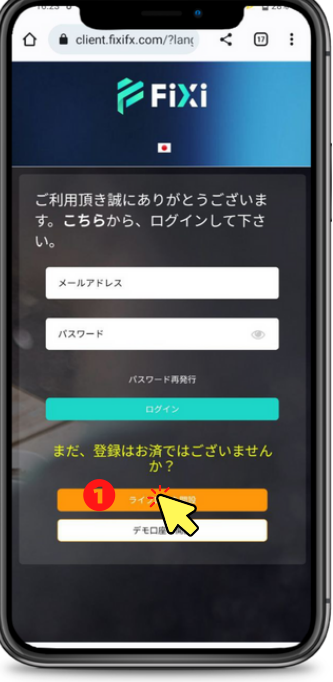

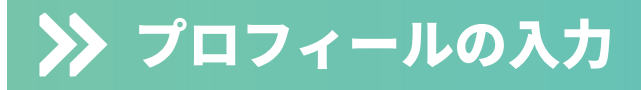

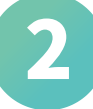

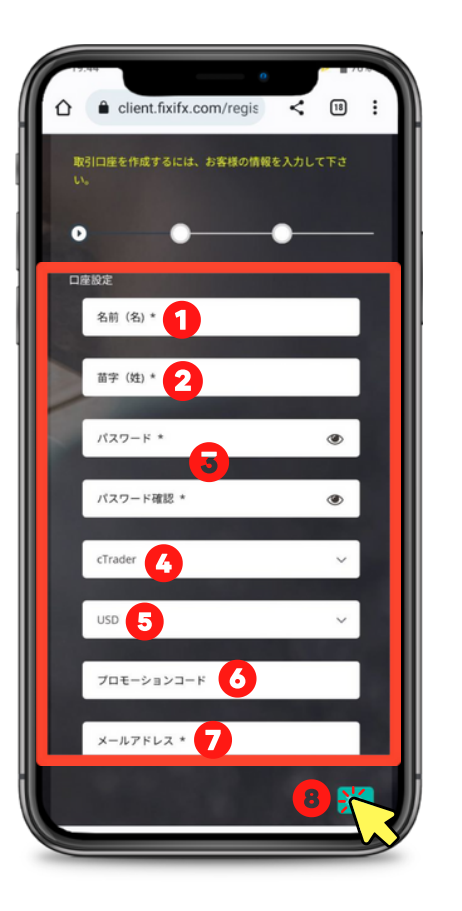

#### プロフィールの入力情報

 お名前を(英語表記で)入力してください。 苗字を(英語表記で)入力してください。 パスワードの設定を行ってください。 ※パスワードは大切に保管をお願い致します。

④ プラットフォームを選択。

⑤ 通貨を選択。

⑥ プロモーションコードがございましたら、入 力してください。

⑦メールアドレスを入力してください。

⑧ 「次へ」をクリック。

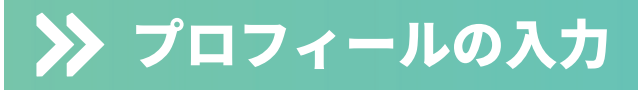

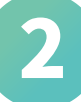

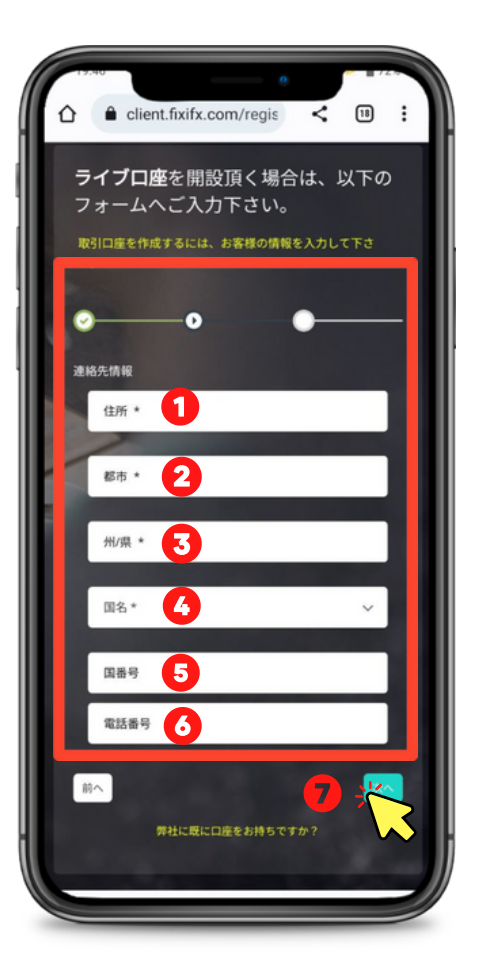

## 入力情報

① 住所を(英語で)入力してください。

② 市区町村名を(英語で)入力してください。

③ 県を(英語で)入力してください。

④ 国を選択。

⑤「+81(日本の国番号)」を入力してくださ  $U<sub>o</sub>$ 

⑥ 電話番号を入力してください。 電話番号が 、 0から始まる場合は、最初の0を 除いた状態で入力してください。

⑦「次へ」をクリック。

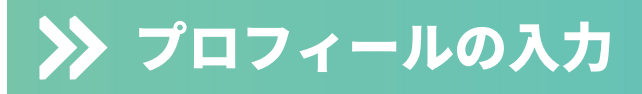

## 

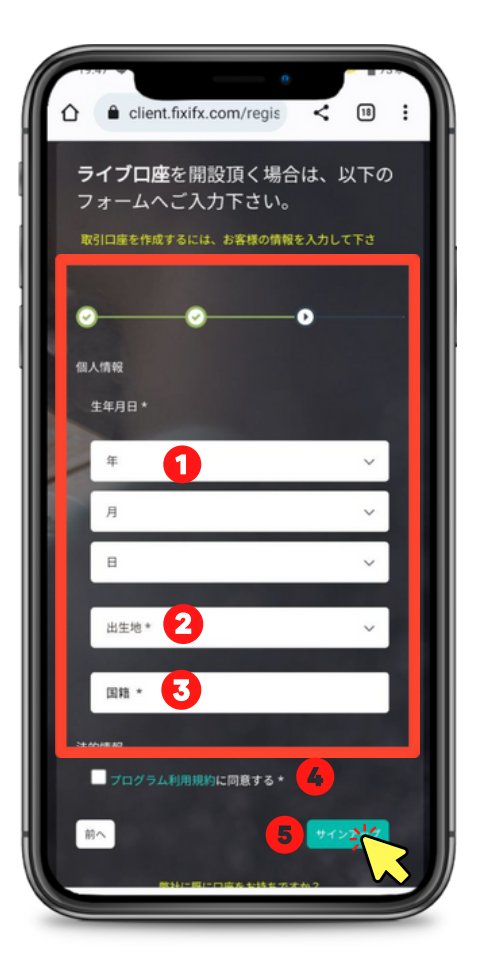

#### 入力情報

- 生年月日を入力してください。
- 出生地(英語で)入力してください。
- 国籍を選択してください。
- 利用規約をご確認の上、同意するにチェック してください。
- 「サインアップ」をクリック。

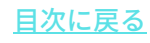

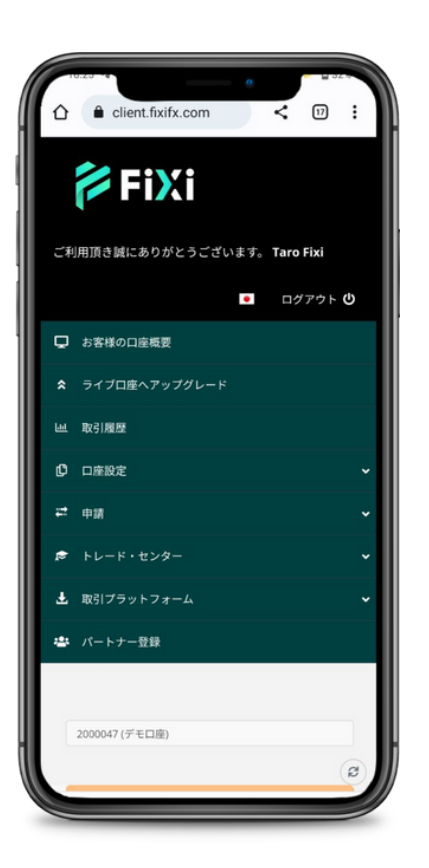

左の画面が表示されましたら、ライブ口座登録の 完了です。

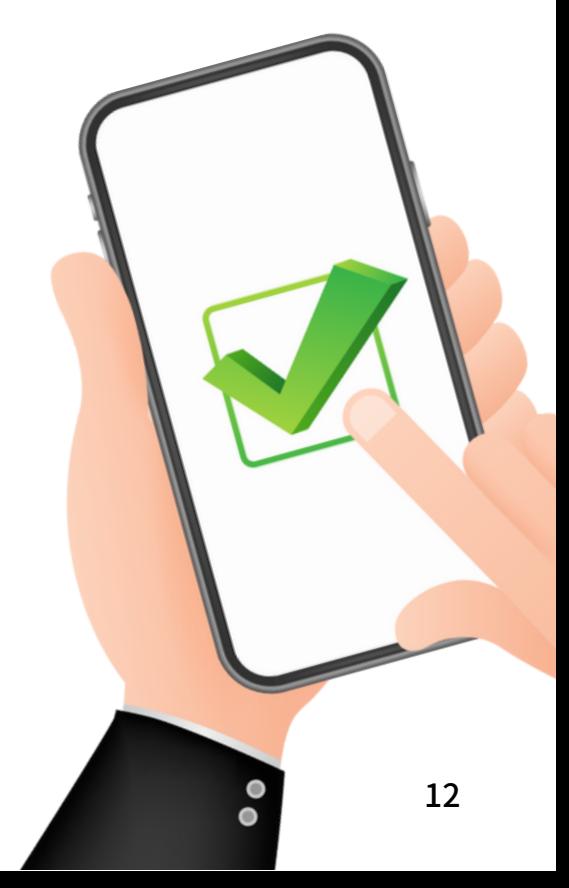

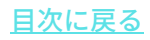

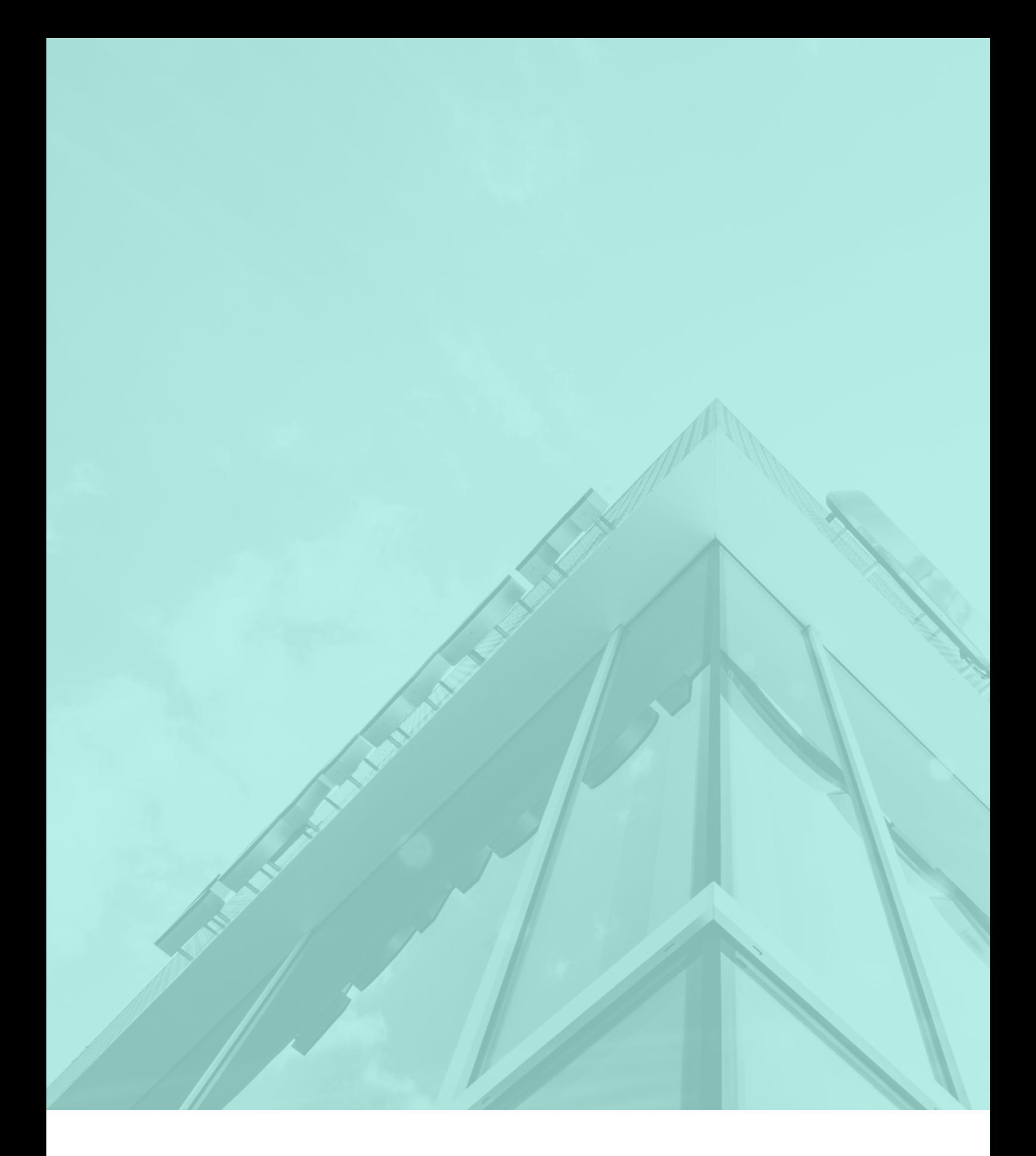

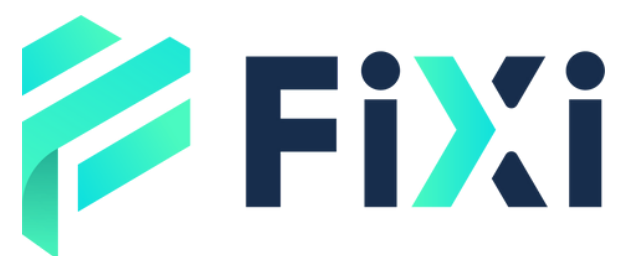

©Prex Markets Limited